## **Создание рабочих программ дисциплин.**

Обратите внимание, что только тематические планы утвержденных рабочих программ дисциплин можно в дальнейшем использовать в системе.

В разделе «**Обучение**» - «**Рабочие программы дисциплин**» системы преподаватель может создать, отредактировать или удалить рабочую программу для дисциплины и ввести соответствующий календарно-тематический план.

- 1. Перейдите в раздел «**Обучение**» «**Рабочие программы дисциплин**»
- 2. Нажмите кнопку «**Добавить**»

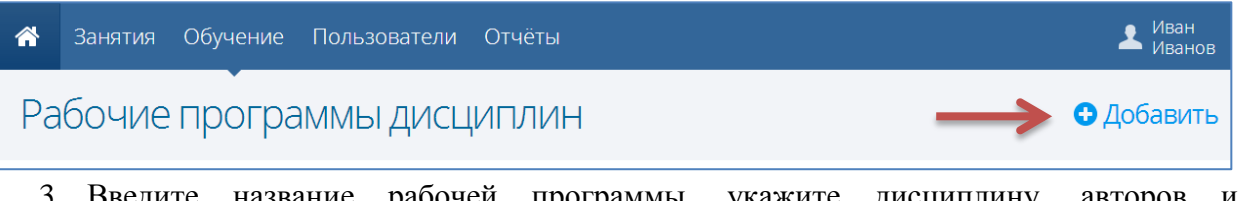

3. Введите название рабочей программы, укажите дисциплину, авторов и преподавателей данной программы и нажмите кнопку «**Сохранить**».

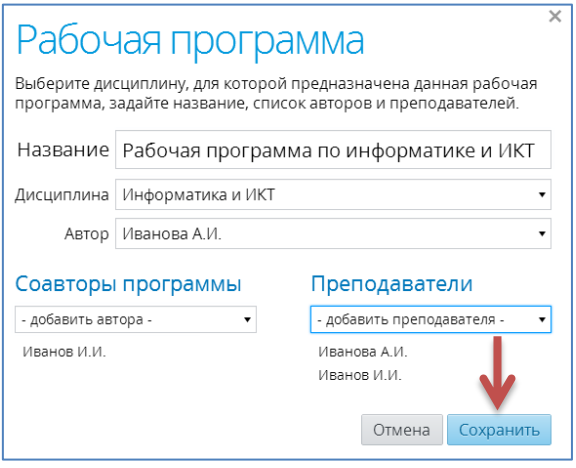

4. Нажмите на ссылку-название конкретной программы, затем щелкните по кнопке **Тематический план**.

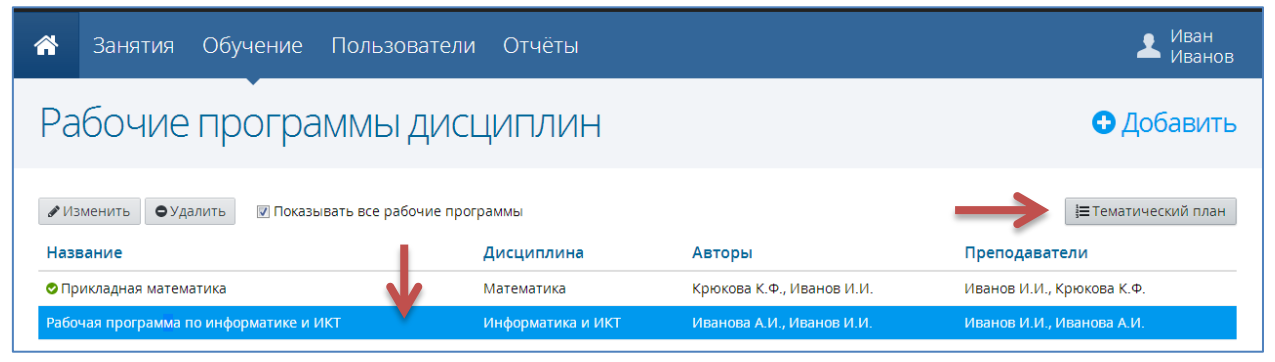

5. Созданную рабочую программу можно редактировать. Для этого надо выделить программу в списке и воспользоваться кнопкой **Изменить**.

Если программа еще не утверждена, то ее можно удалить, воспользовавшись кнопкой **Удалить**.

© Центр информационных технологий, КГАОУ ДОВ «Камчатский институт ПКПК», 2014

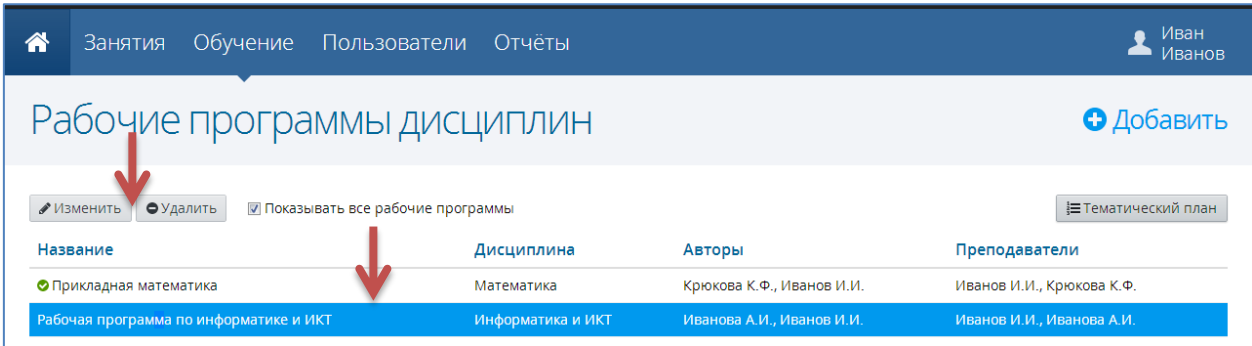

6. В открывшемся окне введите название раздела и нажмите кнопку «**Добавить**» для добавления раздела в календарно-тематический план, после чего созданный раздел появится в списке.

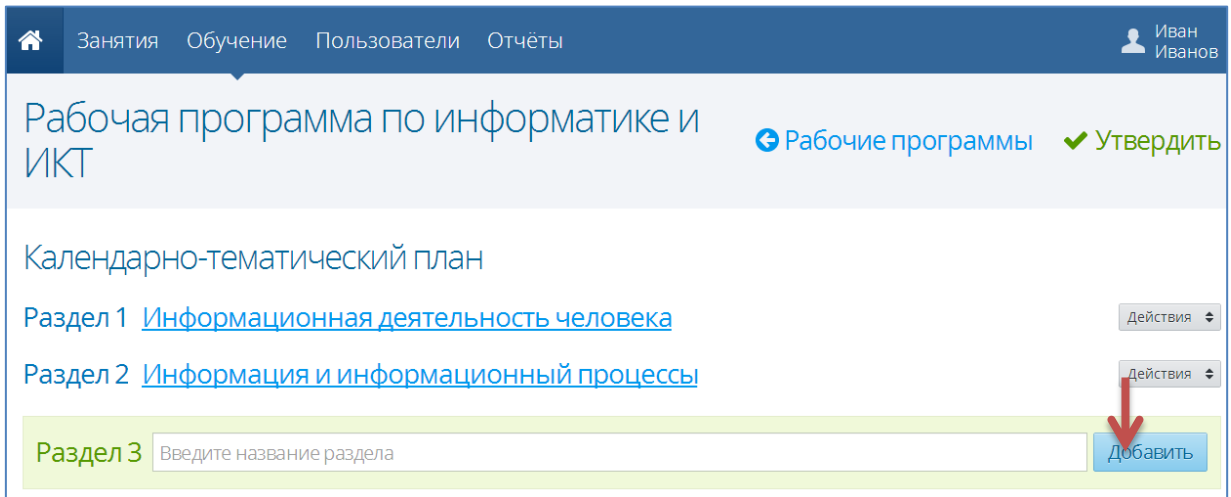

Для редактирования названия раздела нажмите на ссылку-название раздела, в открывшемся окне введите новое название и нажмите кнопку «**Сохранить**».

7. Для удаления раздела нажмите соответствующую кнопку «**Удалить**» напротив названия раздела.

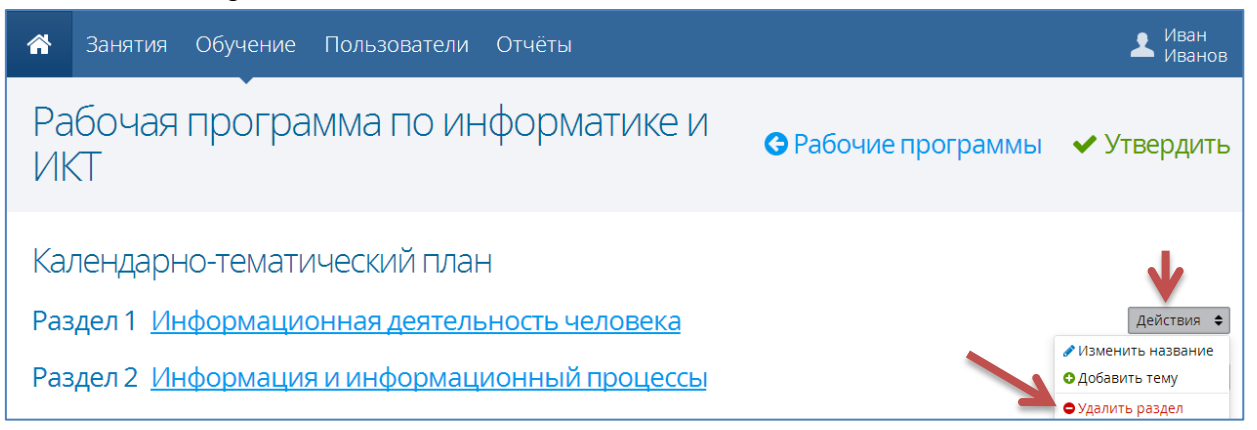

8. Выберите нужный раздел нажмите кнопку «**Действия**» - «**Добавить тему**»

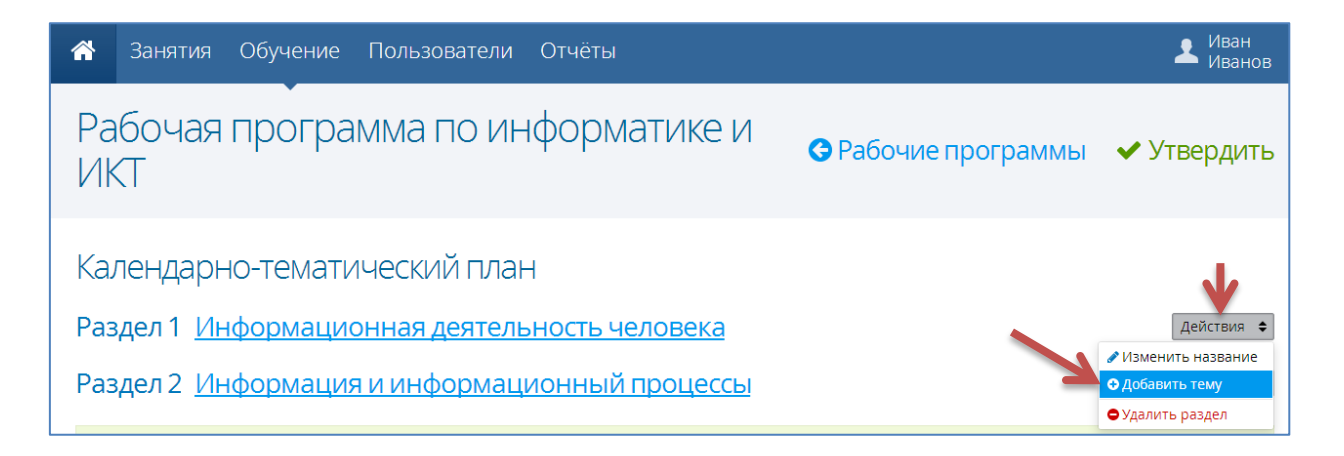

9. Перейдите в окно добавления темы конкретного раздела, заполните все указанные поля и нажмите кнопку «**Сохранить**».

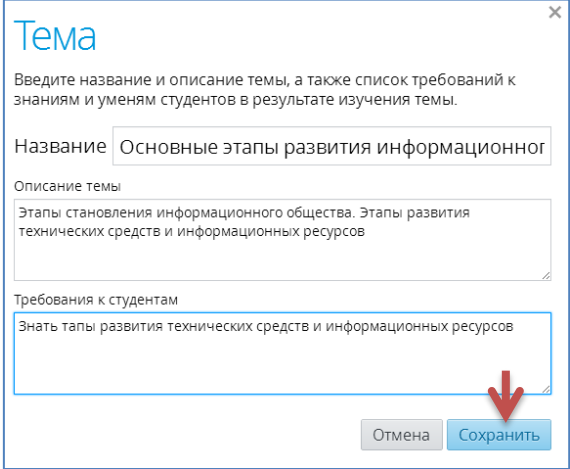

10. Для создания темы занятия в созданной ранее теме раздела нажмите кнопку «**Добавить занятие**».

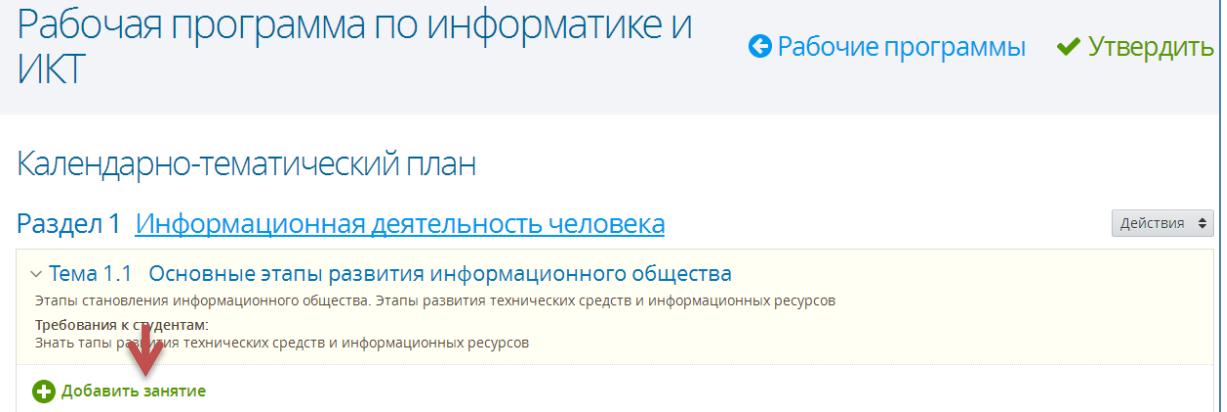

11. В открывшемся окне введите название занятия, тип занятия, длительность изучения, материалы, домашнее задание и нажмите кнопку «**Сохранить**».

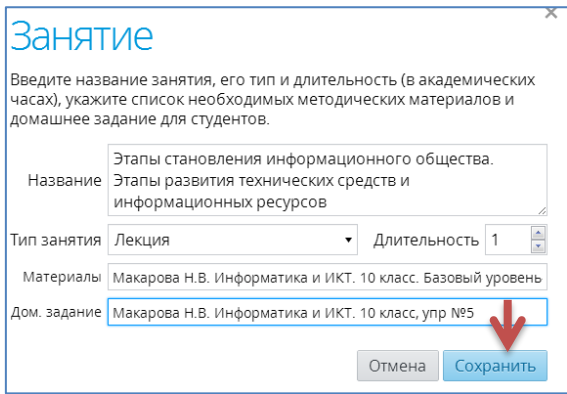

Важно отметить, что внесенные в календарно-тематический план домашние задания, в дальнейшем можно будет использовать при работе с классным журналом при внесении в него домашнего задания учащихся.

12. Для редактирования параметров конкретного занятия нажмите на ссылку-название занятия, в открывшемся окне внесите изменения и нажмите кнопку «**Сохранить**».

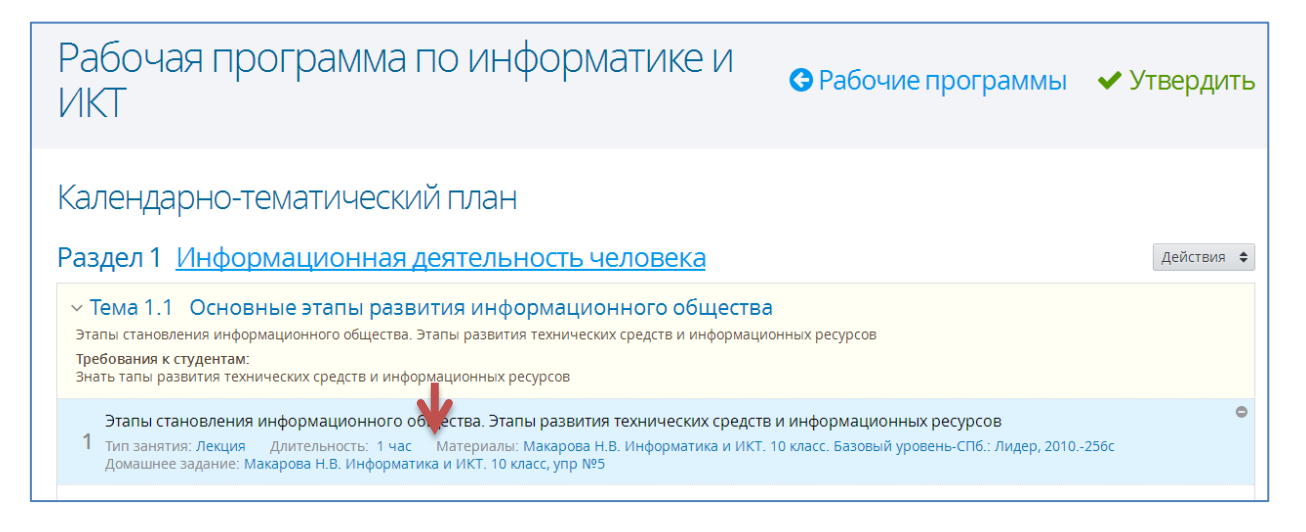

13. Для удаления занятия из рабочей программы нажмите кнопку «**Удалить занятие**» напротив названия занятия.

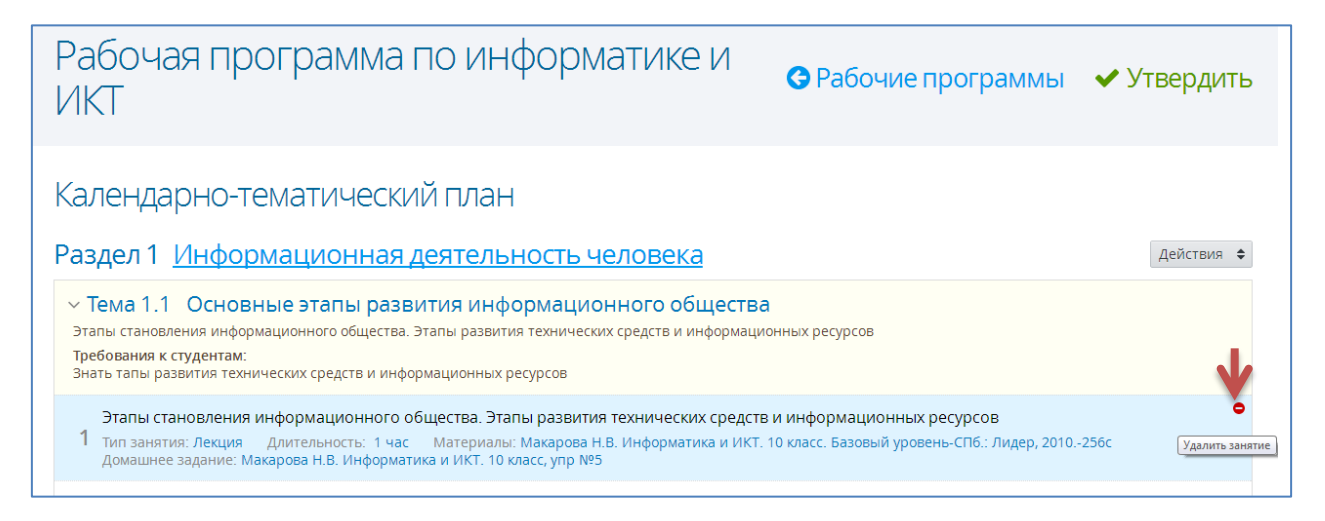

После того, как в рабочей программе дисциплины созданы все разделы, темы и занятия тематического плана, нажмите кнопку «**Утвердить**». **Внимание! Утвержденные рабочие программы далее недоступны для редактирования** (некоторые параметры утвержденных рабочие программы могут редактировать только пользователи с правом «Редактировать утвержденные рабочие программы дисциплин)

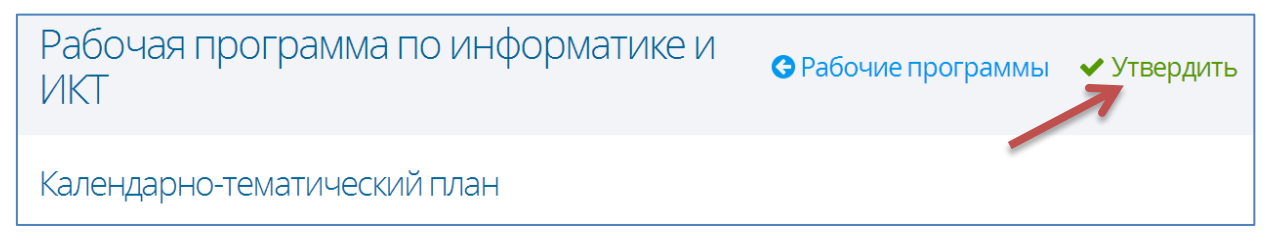

14. Программа с утвержденным тематическим планом в списке будет отмечена значком

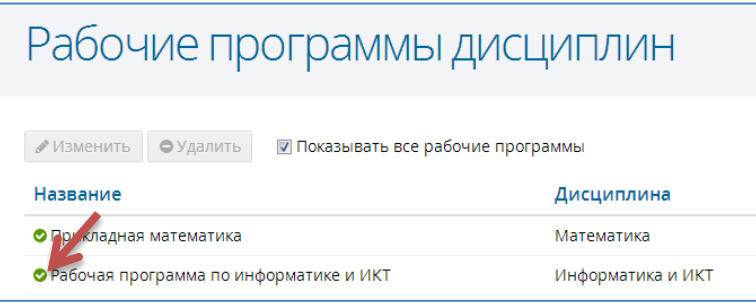